## Accessing Client Portal

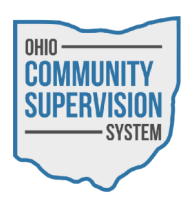

• Navigate to ocssohio.com/client. The device must have camera access.

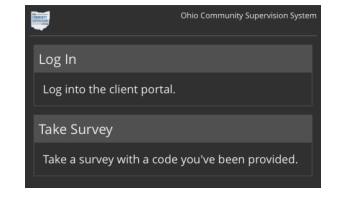

- Choose to log in to the portal or take an survey.
- Enter the last four digits of your social security number.

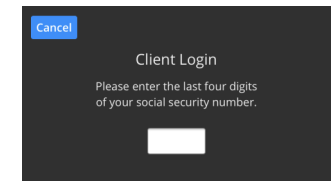

- Allow the device to take an image of your face. The system with utilize facial recognition to authenticate you.
	- If authentication fails, you will be prompted to enter your full social security number and date of birth to access the Client Portal.

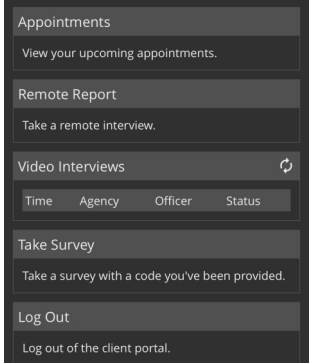

- Choose the option:
	- Appointments View your upcoming appointments
	- Remote Report Perform a self report. Note: location services must be available to complete self reports via the client portal.
	- Video Interviews Perform a Video Interview with your Officer. Note: location services, as well as camera and microphone access must be available to compete video interviews.
	- Take survey Take an anonymous survey using a provides survey code. See your officer for more information.
	- Log Out Log out of the OCSS client portal.

## Video Interviews

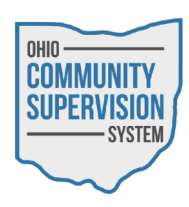

• From the options list, under Video Interviews, select Check In.

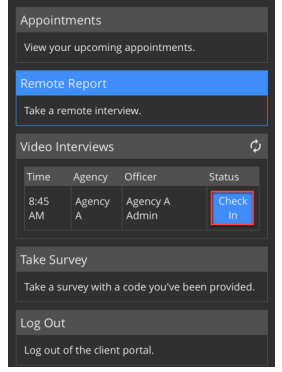

- Next, complete the Interview Question Set.
- Once the Interview Question Set has been completed you will be returned the Client Portal, and the Status of your Video Interview will be set to Waiting.

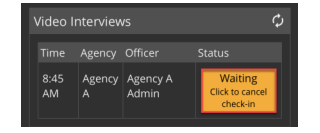

- Once your Check In has been acknowledged by your Officer, you will be notified via text message that you are able to initiate the Video Interview.
- Select the Call button from the Video Interviews section to contact your officer.

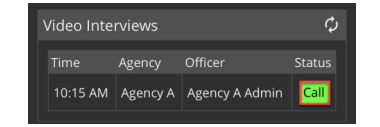

- Once the call has been completed, select the phone icon to end the call.
	- Either you or your officer are able to end the Video Interview at anytime.

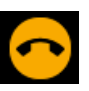